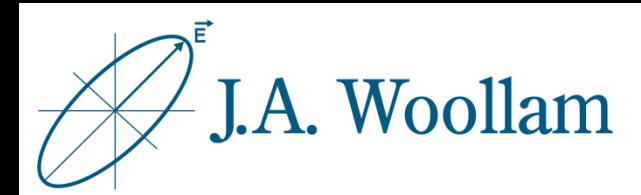

## Silicon Substrates

Sample Description: This note contains information related to procedures needed to determine native oxide thickness on silicon. The procedure is similar for other semiconductor substrates.

This information can then be used for subsequent analysis of coated samples using the same substrate.

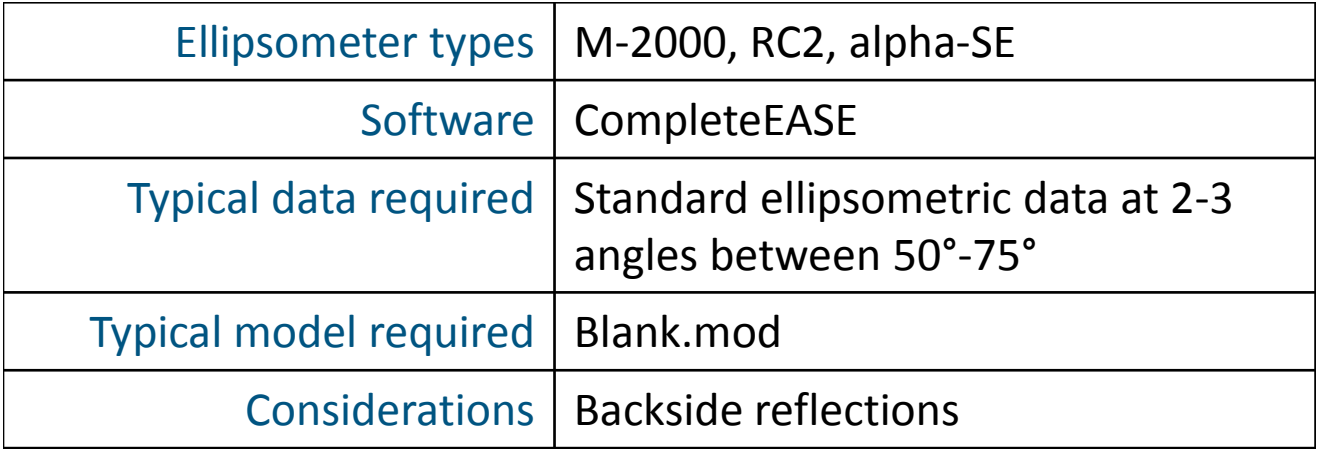

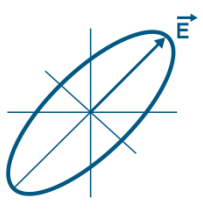

1. Measure sample or open saved data

2. Open "Blank.mod" to start (New versions of CompleteEASE automatically start with this model loaded. If needed, from the **Model** panel, click 'Open'. Browse the Library tab, Basic folder to find Blank.mod. Click 'Open' to load the model structure into the Model panel.)

3. Click on "**none**" to open material file library

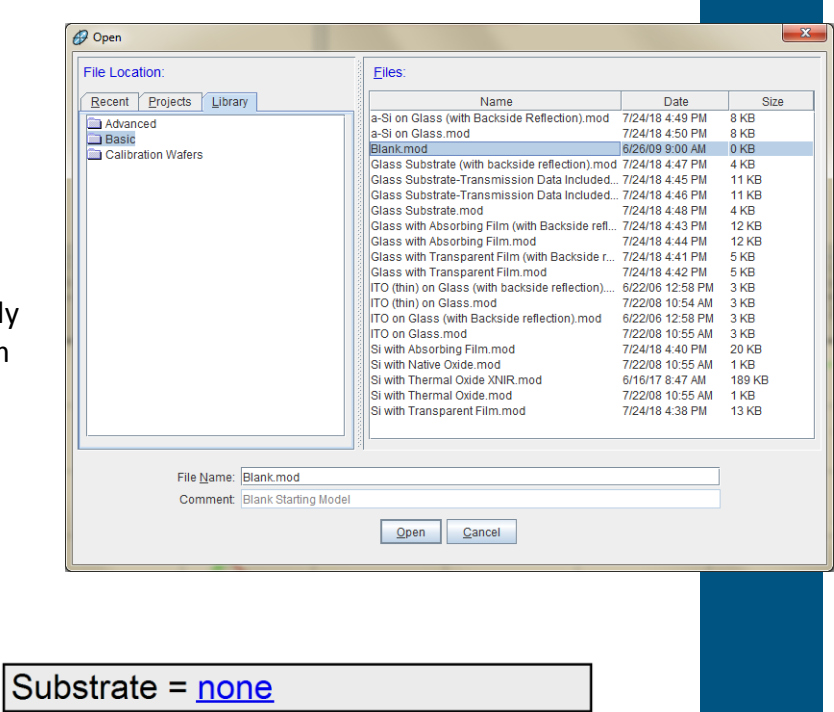

- 4. Browse Library tab, Semiconductor folder to find si\_jaw.mat
- 5. Click "Open" to add the material file to the model structure

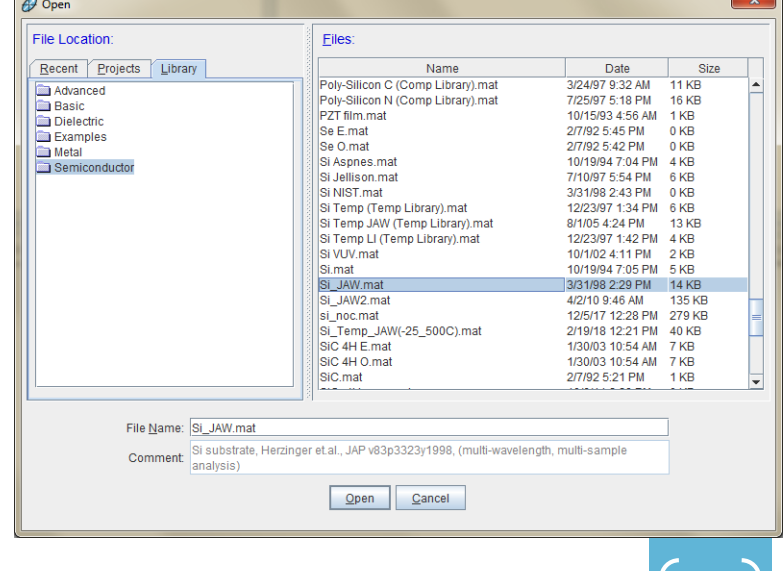

2

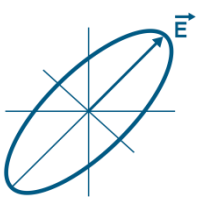

- 6. Click the Layer Command "**Add**" to add layer(s)
- 7. Use mouse to position blue bar above substrate and click once
- 8. Browse Library tab, Semiconductor folder to find ntve\_jaw.mat
- 9. Click "Open" to add material to model structure
- 10. Right-click "0.00nm" to make the native oxide thickness a fit parameter

Layer Commands: Add Delete Save Include Surface Roughness = OFF Substrate = Si\_JAW Add Layer To Model Layer Type Substrate = : Si\_JAW Standard Intermix Cancel 47 Open **File Location Files:** Date<br>10/19/94 6:10 PM 2 KB<br>10/19/94 7:00 PM 5 KB<br>10/19/94 7:03 PM 2 KB Recent Projects Library Name InP Oxide.n Advanced<br>
Basic<br>
Dielectric<br>
Examples InP.mat<br>InSb 2.mat InSb.mat 10/19/94 7:03 PM 5<sub>KB</sub> 3/31/98 2:34 PM<br>9/15/11 11:43 AM<br>12/5/17 12:29 PM<br>3/31/98 2:47 PM INTR\_JAW.MAT<br>INTR\_JAW2.mat<br>intr\_noc.mat<br>INTR\_NST.MAT  $9<sub>KE</sub>$ Metal<br>and Semiconductor 587 KB<br>260 KB<br>0 KB MCT (Comp Library).mat 3/24/92 9:47 AM 41 KB MCT (Comp Library).mat<br>MCT 2 (Comp Library).mat<br>NTVE\_JAW MAT<br>NTVE\_JAW 2.mat<br>ntve\_noc.mat<br>PbS.mat 10/19/94 6:40 PM 39 KB 39 1/98 2:43 PM<br>
3/31/98 2:43 PM<br>
9/15/11 11:45 AM<br>
1/5/18 1:53 PM<br>
12/24/91 11:29 AM 1 KB 4 KB<br>4 KB<br>601 KB<br>260 KB PbSe.mat 2/7/92 5:51 PM  $0<sub>KB</sub>$ ruoe.mat<br>PbTe.mat<br>poly-Si\_annealed\_McGahan\_comp.mat 2///92 5:52 PM<br>2/7/92 5:52 PM<br>10/5/11 4:32 PM<br>11/23/09 4:57 PM<br>10/5/11 4:36 PM  $0K$ 0 KB<br>0 KB<br>16 KB Poly-Si\_g.mat  $0<sub>KB</sub>$ Poly-Si\_g2.mat 10/5/11 4:38 PM 0 KB File Name: NTVE\_JAW.MAT Comment Native Si oxide, Herzinger et al., JAP v83p3323y1998, (multi-wavelength, multi-sample Open Cancel Layer # 1 = NTVE\_JAW\_Thickness # 1 = 0.00 nm Substrate = Si JAW Layer # 1 =  $NTVE$  JAW Thickness # 1 =  $0.00$  nm (fit) Substrate = Si\_JAW 3

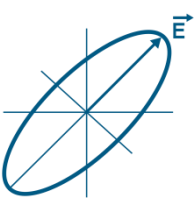

11. From the Fit panel, click 'Fit'

## 12. Evaluate result by considering:

- Do the model generated curves visually match the experimental curves?
- What is the MSE value?
- Is the native oxide thickness result physically reasonable?

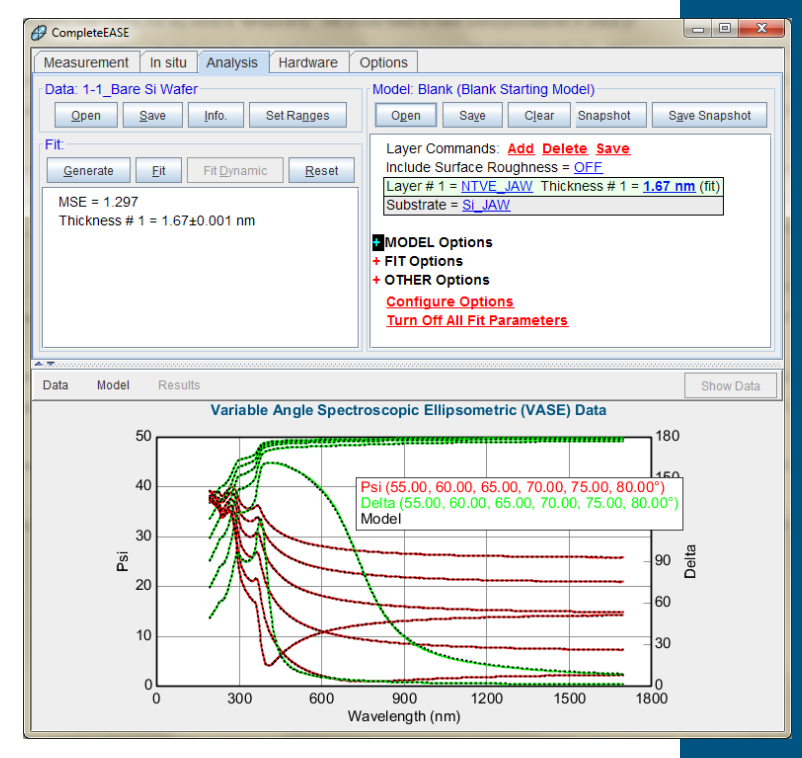

13. If the result is acceptable, save the model with a unique name for subsequent analysis of coatings on same or similar substrates

(From model panel, click 'Save'. Use Recent or Projects tab to locate desired folder.)

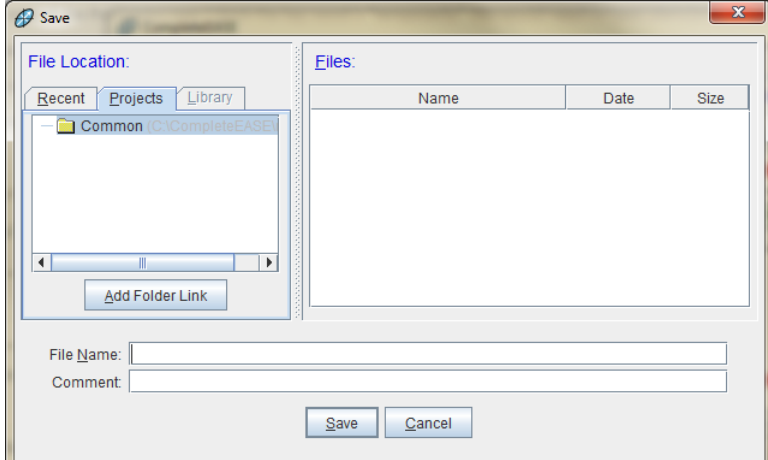

4

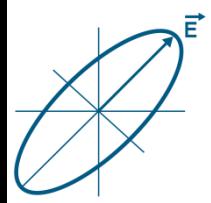

## Backside reflections

If substrate is double side polished, reflections from the substrate backside may be present in the data.

Backside reflections will cause a step in the data near the substrate material's bandgap. Detection of these reflections will depend on the spectral range of your ellipsometer.

When this occurs, you can exclude this region from your analysis or account for backside reflections in your model.

To include this effect in your model, expand +MODEL Options, turn ON "Include Substrate Backside Correction", and enter substrate thickness into the model.

Variable Angle Spectroscopic Ellipsometric (VASE) Data

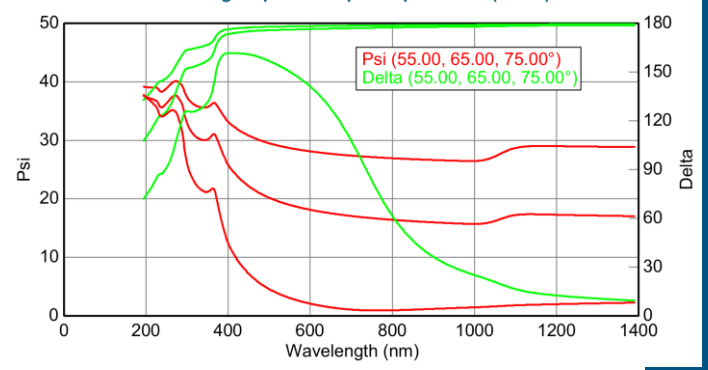

Layer Commands: Add Delete Save Include Surface Roughness = OFF Layer #  $1 = NTVE$  JAW Thickness #  $1 = 1.67$  nm (fit) Substrate = Si\_JAW\_Substrate Thickness = 0.5000 mm

- MODEL Options

Angle Offset =  $0.00$ 

Include Substrate Backside Correction = ON Transmission SE Data = OFF Reverse Direction = OFF # Back Reflections = 5.000 % 1st Reflection = 100.00 Model Calculation = Ideal

5

- + FIT Options
- + OTHER Options **Configure Options Turn Off All Fit Parameters**

## ©J.A. Woollam Co., All Rights Reserved

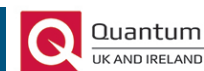